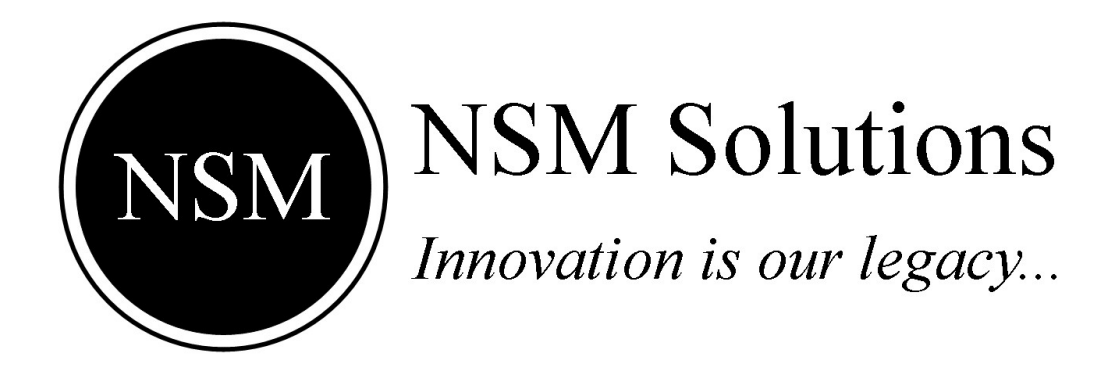

## **SMART ENERGY METER Manage WiFi Networks**

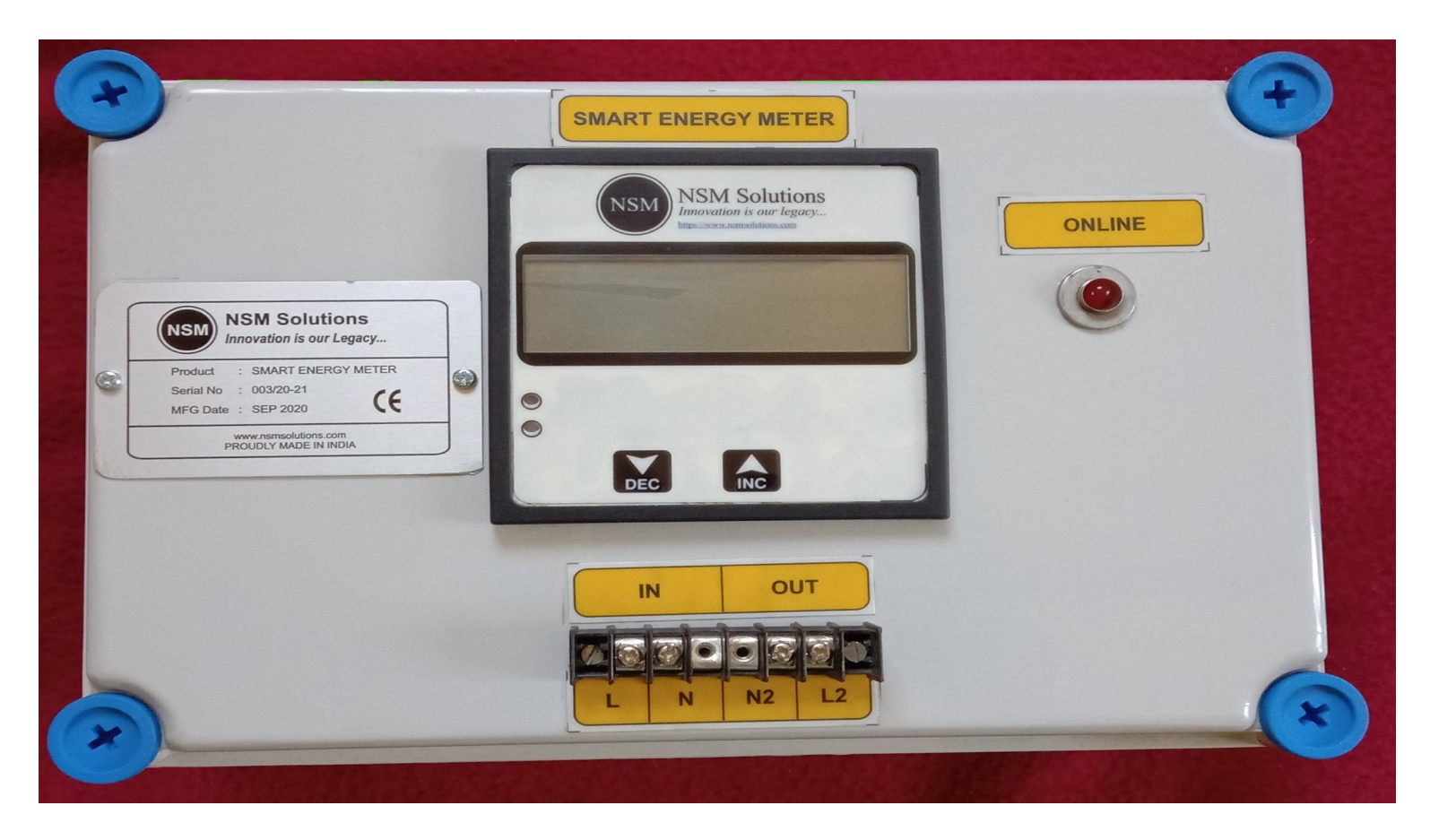

NSM Solutions, India [https://www.nsmsolutions.com](https://www.nsmsolutions.com/)

### $\sim$ :INDEX: $\sim$

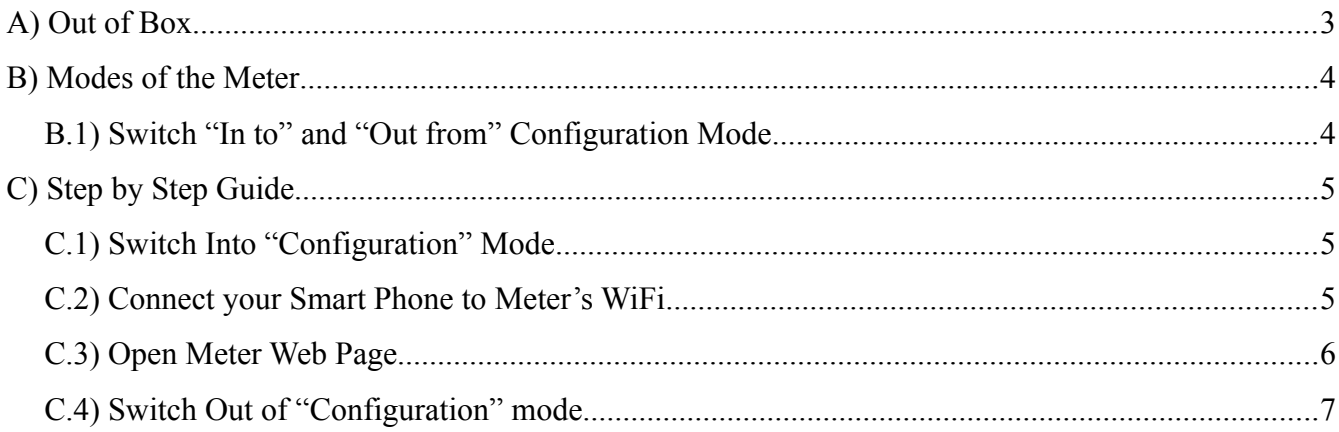

# <span id="page-2-0"></span>**A) Out of Box**

NSM's Smart Energy Meter uses WiFi network to connect to Internet and upload data to NSM's cloud server.

For this connectivity, You need to add your WiFi network into the Meter, So that Meter will connect to it and eventually upload data on Cloud.

Though, the Process is pretty simple, Meter doesn't require any configuration out of the box and can work immediately.

By default, Meter always has one predefined WiFi network as follows.

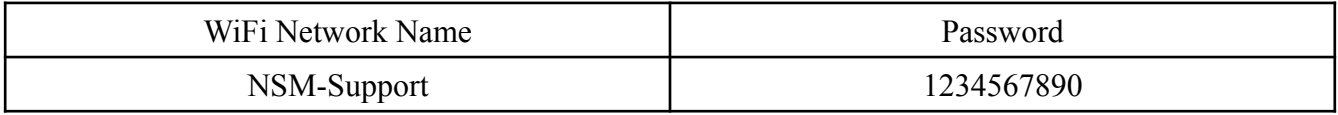

Hence, You can just create a WiFi Hotspot in your smart phone with above credentials. And Meter will connect to it and get Online immediately without any configuration.

This is very simple and straight forward method to make the meter up and running out of the box.

### <span id="page-3-1"></span>**B) Modes of the Meter**

An "Online" LED is there which describes various modes of the meter as below.

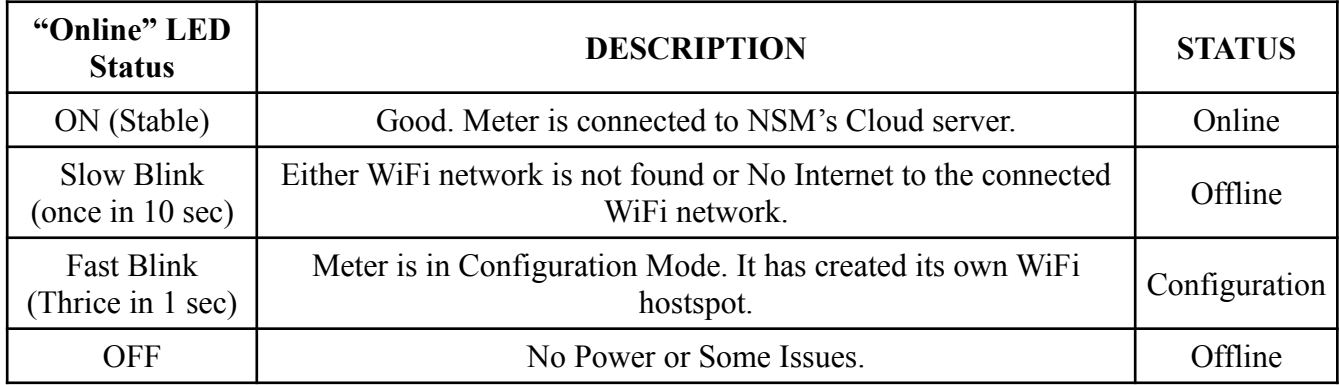

#### <span id="page-3-0"></span>**B.1) Switch "In to" and "Out from" Configuration Mode**

There is a button on the Meter having name "Function".

Pressing this button for 5 sec, Meter will either switch into "Configuration" mode or switch out from "Configuration" mode.

If the "Online" LED is in "Fast Blink" mode, i.e. LED is blinking Thrice in each second, It means that Meter is in "Configuration" mode.

In this mode, Meter creates its own hotspot having name of its "Meter Id" and password as "1234567890".

In this mode, WiFi networks can be configured in the Meter. And when the work is done, "Function" button can be pressed for 5 sec to switch out from "Configuration" mode. Now, "Online" LED will either "Slow Blink" or it will connect to WiFi network and connect to NSM's cloud server. In that case, "Online" LED will be ON and be stable.

## <span id="page-4-2"></span>**C) Step by Step Guide**

### <span id="page-4-1"></span>**C.1) Switch Into "Configuration" Mode**

Press "Function" button for 5 sec, and "Online" LED will go in "Fast Blink", i.e. it will start blinking Thrice in each second.

Now, Meter is in "Configuration" mode. In this mode, Meter creates its own WiFi hotspot having name as of its "Meter Id" and password as "1234567890".

i.e. e.g. If a particular meter is having Meter Id as "NSM-2021-001", It will create WiFi network name with this name only.

### <span id="page-4-0"></span>**C.2) Connect your Smart Phone to Meter's WiFi**

Now, Open your Smart phone. Search for WiFi networks having "Meter Id" of your interest. Type password as "1234567890".

Your smart phone should get connected to Meter's WiFi now.

### <span id="page-5-0"></span>**C.3) Open Meter Web Page**

Open any web browser available in your smart phone e.g. Google Chrome/ Safari etc.

And Type following URL in the address bar

ADD NETWORK

[http://192.168.4.1](http://192.168.4.1/)

You will see the web page as follows.

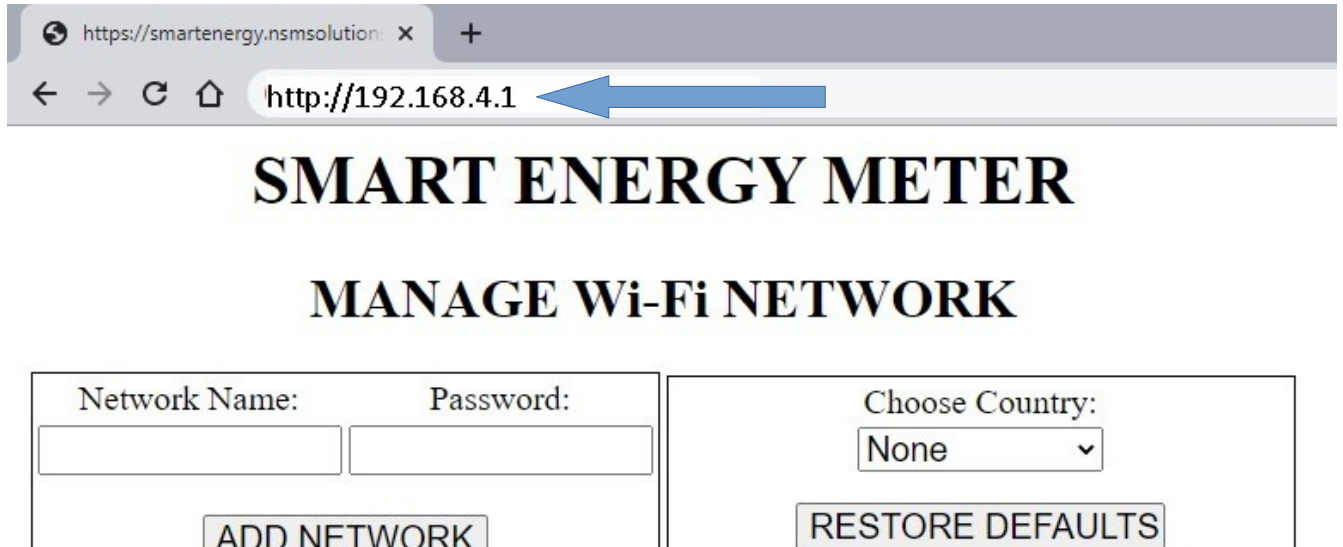

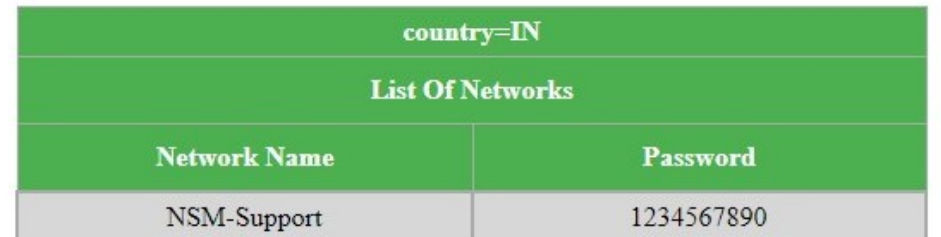

Well, the web page is quite self explanatory.

As we mentioned in the beginning of this document, Out of box, Meter always has predefined WiFi network of "NSM-Support" having password of "1234567890". It can be seen on the web page now.

Also, You can add more networks by typing "Network Name" and "Password" and click button of "Add Network".

Or you can simply "Restore defaults" by clicking on the said button. It will remove all the configured WiFi networks and will keep only "NSM-Support" network.

### <span id="page-6-0"></span>**C.4) Switch Out of "Configuration" mode**

Press "Function" button for 5 sec, and "Online" LED will come out of "Fast blink" mode.

Now, Meter will search for the WiFi networks (which are configured in it), if they are available, it will connect to it. And try to connect to NSM's cloud server.

If "Online" LED is blinking once in 10 sec,

It means that Either Meter is not connected to any WiFi network, or it is connected to WiFi network, however, Internet connection is not available.

If "Online" LED is ON and stable,

It means that Meter is connected to WiFi network and also connected to NSM's cloud server. Good, you are done.